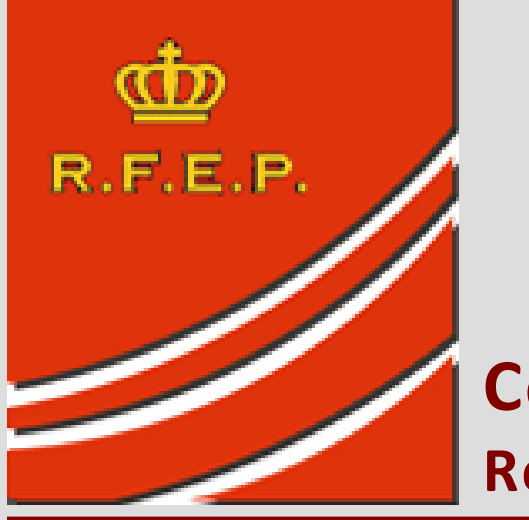

**Comité Nacional de Hockey Línea Real Federación Española de Patinaje**

# **MANUAL DE EMPLEO ACTA DIGITAL Hockey Sobre Patines en Línea**

**Edición <sup>n</sup><sup>º</sup> 1 – Noviembre 2011 MANUAL COMPLEMENTARIO AL MANUAL DEL ANOTADOR**

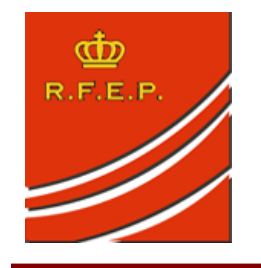

Albasanz,  $52 - 1^\circ$ . Izgda. 28037 MADRID Fax: 91 304 31 10 Tfn: 91 327 00 62 e-mail: mad@fep.es Contestador: 93 292 80 84 www.fep.es Casanova, 2 – 4º A 08011 BARCELONA Tfn: 93 292 80 80 Fax: 93 292 80 81 e-mail: bcn@fep.es

**Comité Nacional de Hockey Línea Real Federación Española de Patinaje**

## **INDICE DE CAPÍTULOS**

- **CAPÍTULO 1 – DESCRIPCIÓN DE LA PANTALLA PRINCIPAL**
- **CAPÍTULO 2 – CAMBIOS DE PERIODOS**
- **CAPÍTULO <sup>3</sup> – DESCRIPCIÓN GENERAL DE LOS MENÚS DE CADA EQUIPO**
- **CAPÍTULO 4 – ANOTACIÓN DE UN GOL**
- **CAPÍTULO 5 – ANOTACIÓN DE UN TIEMPO MUERTO**
- **CAPÍTULO 6 – TIRO DE PENALTI**
- **CAPÍTULO 7 – ESTADÍSTICAS DE PORTEROS**
- **CAPÍTULO 8 – CAMBIOS DE PORTERO**
- **CAPÍTULO 9 – ANOTACION DE SANCIONES – Sanción Menor**
- **CAPÍTULO 10 – MOSTRANDO LAS SANCIONES EN LA APLICACIÓN**
- **CAPÍTULO 11 – GOL EN INFERIORIDAD Y ANULACIÓN DE SANCIONES**
- **CAPÍTULO 12 – GOL EN PENALIZACIÓN DIFERIDA**
- **CAPÍTULO 13 – PENALIZACIONES MAYORES**
- **CAPÍTULO 14 – PENALIZACIONES POR MALA CONDUCTA**
- **CAPÍTULO 15 – PENALIZACIONES COINCIDENTES**

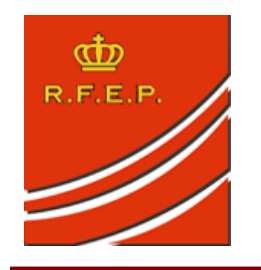

#### **Comité Nacional de Hockey Línea Real Federación Española de Patinaje**

# **CAPÍTULO 1 – DESCRIPCIÓN DE LA PANTALLA PRINCIPAL**

Para realizar su trabajo el anotador dispone de la siguiente pantalla principal de acceso.

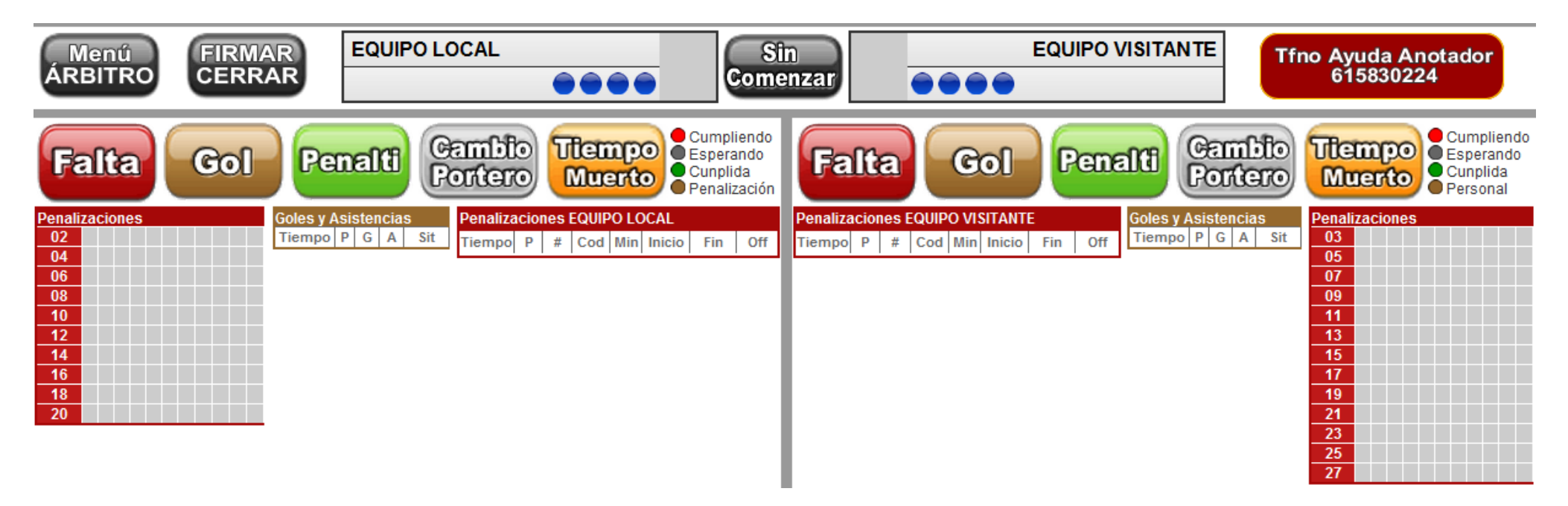

A continuación pasaremos <sup>a</sup> explicar cada uno de los apartados de la aplicación Web indicando las posibilidades de cada proceso

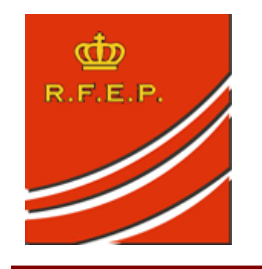

#### **Comité Nacional de Hockey Línea Real Federación Española de Patinaje**

## **CAPÍTULO 2 – CAMBIOS DE PERIODOS**

En la parte superior de la pantalla nos aparece lo siguiente:

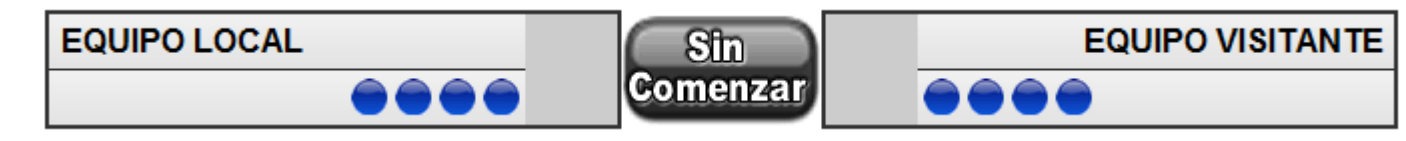

Nombres de los Equipos, marcador de juego y estado de los períodos del partido. Cuando pulsemos en "Sin Comenzar" el programa nos ofrece la posibilidad de realizar un cambio de periodo en el partido.

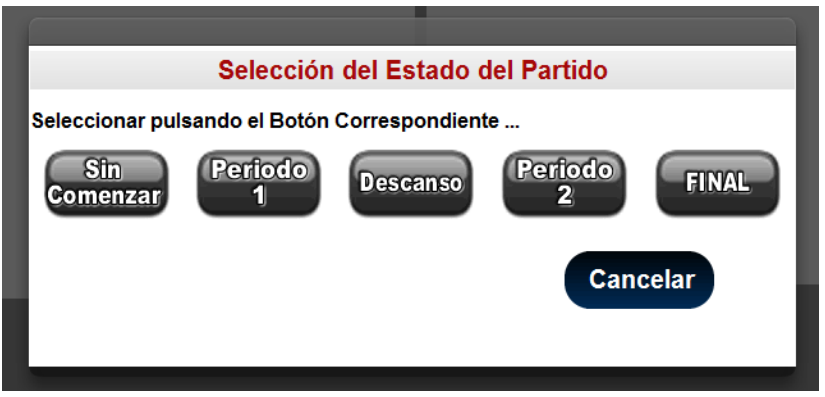

Al comienzo del partido el Árbitro Principal nos indicará que pulsemos sobre "Sin Comenzar" y luego sobre el período 1. Con esto ya tendremos activado el programa para comenzar las anotaciones del partido. El programa volverá al acta mostrándonos que estamos en el periodo 1 y colocará el resultado 0‐0 como comienzo del partido. Posteriormente para el descanso pulsamos sobre periodo 1 y seleccionamos "Descanso", después sobre "Descanso" y seleccionaremos "Periodo 2" y de esta forma recorreremos todos los periodos del partido hasta llegar al final.

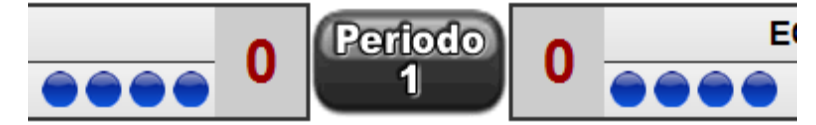

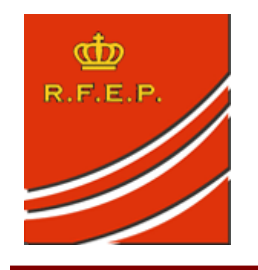

#### **Comité Nacional de Hockey Línea Real Federación Española de Patinaje**

# **CAPÍTULO <sup>3</sup> – DESCRIPCIÓN GENERAL DE LOS MENÚS DE CADA EQUIPO**

A cada uno de los lados nos aparece el menú con las opciones que podemos seleccionar de cada uno de los equipos, aparecen las mismas utilidades <sup>a</sup> derecha e izquierda para su uso dependiendo si la incidencia afecta al equipo local <sup>o</sup> visitante.

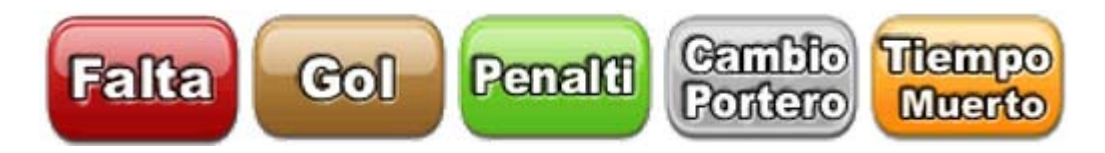

Posteriormente explicaremos cada una de estas opciones y su funcionamiento. Falta, Gol, Penalti, Cambio Portero y Tiempo Muerto.

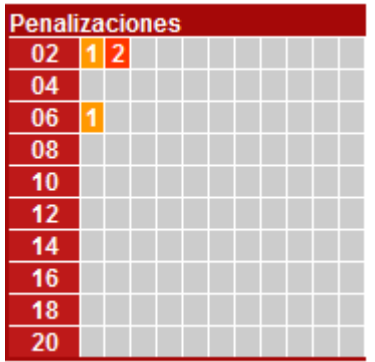

A ambos lados de la pantalla nos aparecerá un cuadro resumen con las penalizaciones de cada equipo … Este cuadro como podemos ver en la imagen de la izquierda nos muestra todos los dorsales del equipo.

En este ejemplo podemos ver como el dorsal 02 tiene dos faltas menores y el dorsal 06 tiene una falta menor. Este cuadro estará actualizándose constantemente con las sanciones de cada equipo.

Finalmente como podemos ver en la imagen de la derecha se muestran de la misma forma que en el acta oficial los goles y asistencias del equipo local junto con las penalizaciones del Equipo Local.

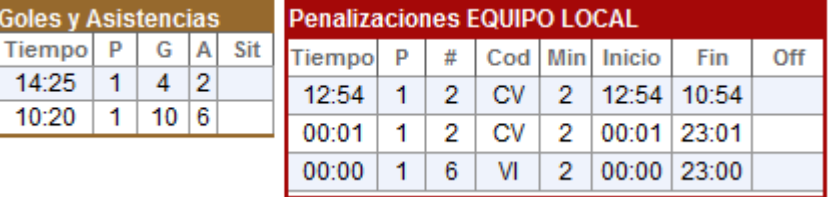

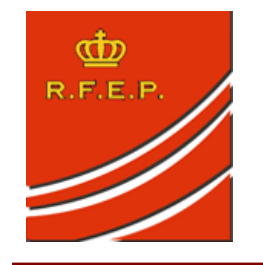

Albasanz, 52 – 1º. Izqda. 28037 MADRID Fax: 91 304 31 10 Tfn: 91 327 00 62 e-mail: mad@fep.es Contestador: 93 292 80 84 www.fep.es Casanova, 2 – 4º A 08011 BARCELONA Tfn: 93 292 80 80 Fax: 93 292 80 81 e-mail: **bcn@fep.es** 

#### **Comité Nacional de Hockey Línea Real Federación Española de Patinaje**

# **CAPÍTULO 4 – ANOTACIÓN DE UN GOL**

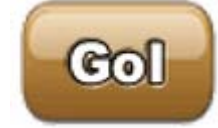

Dependiendo de si el gol es local <sup>o</sup> visitante pulsaremos el Botón "GOL" de un lado <sup>o</sup> de otro que nos llevará <sup>a</sup> la siguiente pantalla para anotar el gol

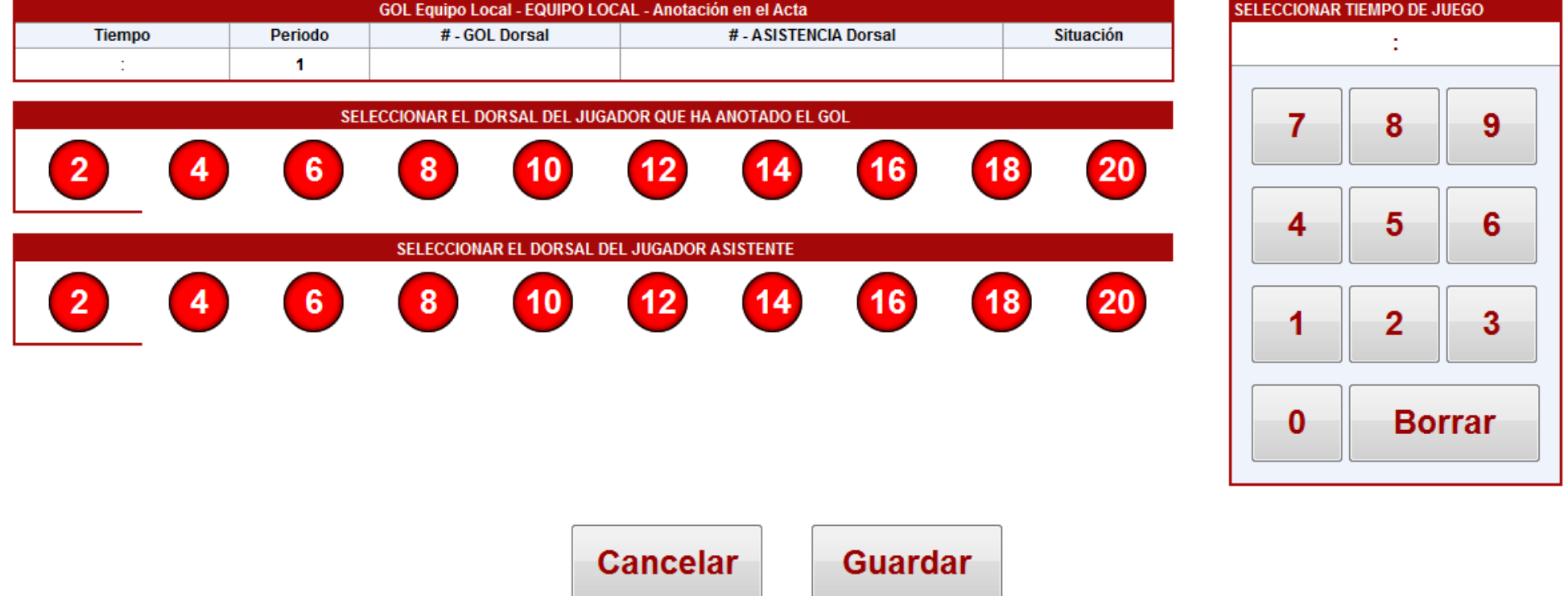

Albasanz,  $52 - 1^\circ$ , Izgda. 28037 MADRID Fax: 91 304 31 10 Tfn: 91 327 00 62 e-mail: mad@fep.es www.fep.es

Casanova, 2 – 4º A 08011 BARCELONA Tfn: 93 292 80 80 Fax: 93 292 80 81 Contestador: 93 292 80 84 e-mail: bcn@fep.es

#### **Comité Nacional de Hockey Línea Real Federación Española de Patinaje**

El programa nos ofrece los dorsales del Equipo Local. En la fila superior anotaremos el dorsal del jugador que ha marcado el gol pulsando sobre el

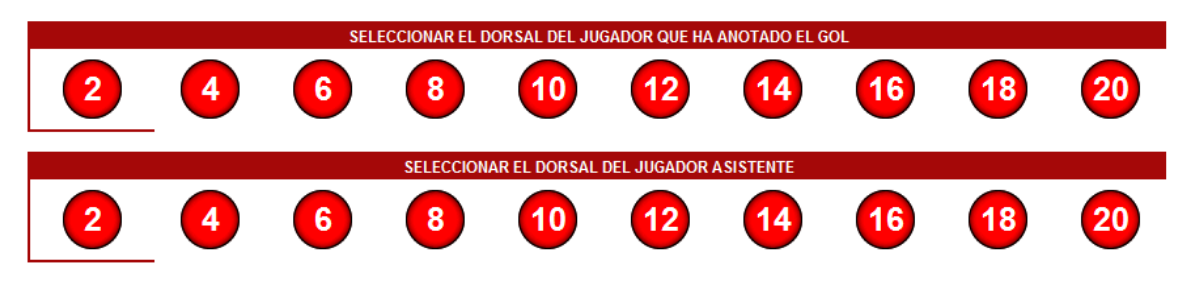

dorsal, y en la parte inferior el dorsal del asistente (si lo hubiera). En caso de no haber asistente no marcaremos ningún dorsal en la segunda fila. Si nos hemos equivocado al marcar el dorsal podemos marcar de nuevo, la última pulsación sobre la que marquemos será la que queda grabada.

En la parte derecha podemos ver el control de tiempos que será común para todas las incidencias que incluyamos durante el partido. Siempre se deberán marcar cuatro dígitos como en el ejemplo – 0 – 0 – 2 – 6. Indicando 26 segundos para el final de un período de juego. No es necesario marcar el período de juego porque lo tenemos establecido previamente para todas las anotaciones.

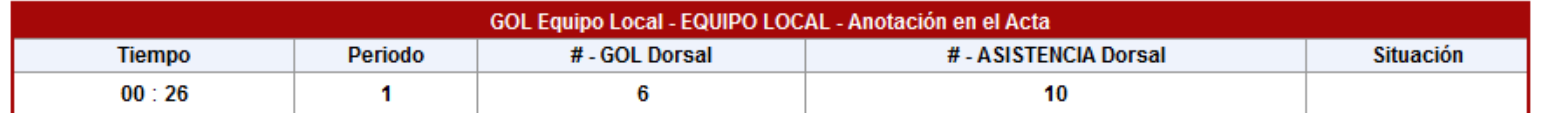

Finalmente en la parte superior de la pantalla el programa nos muestra el resultado de nuestra anotación. En este ejemplo Gol del Equipo Local. Gol del Dorsal <sup>n</sup><sup>º</sup> 06, Asistencia del Dorsal <sup>n</sup><sup>º</sup> 10 en el Periodo 1. Debemos dedicar 2 segundos <sup>a</sup> comprobar nuestra anotación y pulsaremos "GUARDAR" con lo que el programa nos devolverá <sup>a</sup> la pantalla inicial habiendo actualizado el marcador del partido.

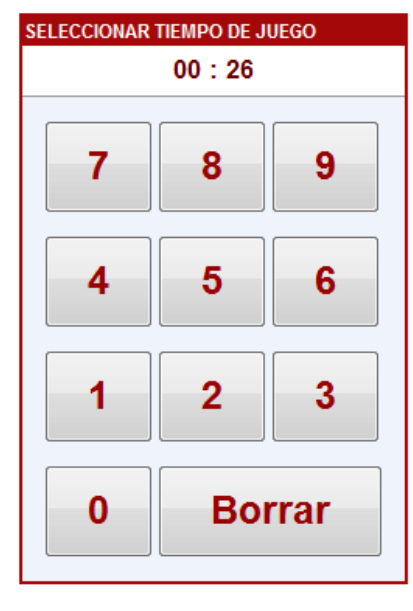

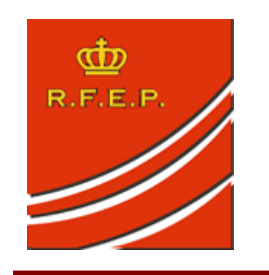

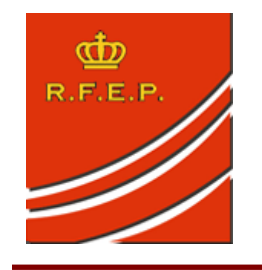

#### **Comité Nacional de Hockey Línea Real Federación Española de Patinaje**

# **CAPÍTULO 5 – ANOTACIÓN DE UN TIEMPO MUERTO**

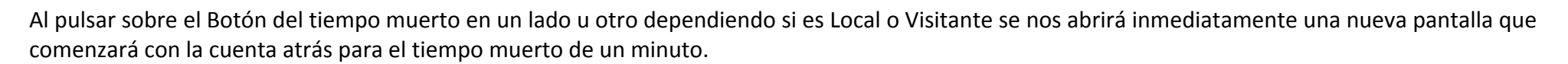

**Tiempo Muerto** 

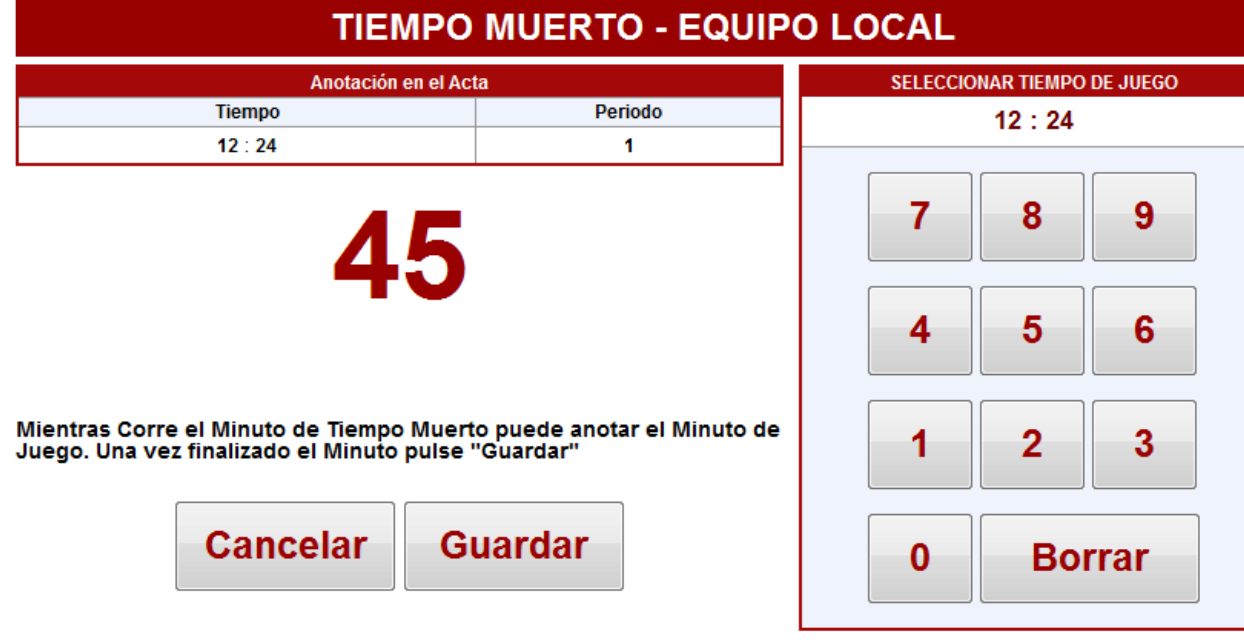

Durante el desarrollo del tiempo muerto anotaremos con tranquilidad el tiempo en el que se ha producido el mismo. En este ejemplo en el 12:24 del Periodo 1.

Una vez el programa termine con el minuto se lo indicaremos al Árbitro y pulsaremos sobre guardar con lo que quedará grabado el tiempo muerto en este caso del Equipo Local.

El programa automáticamente deshabilitará la posibilidad de que este equipo pueda pedir más

tiempos muertos en este periodo mostrando claramente al anotador la siguiente imagen en el lado correspondiente al Equipo Local.

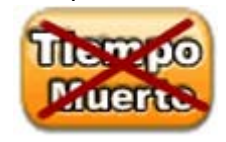

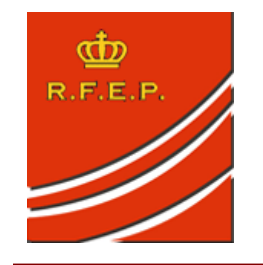

**CAPÍTULO 6 – TIRO DE PENALTI**

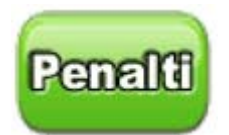

**ACLARACIÓN:** El Botón de Tiro de Penalti se Selecciona sobre el equipo que lo lanza, es decir, el que ha sufrido la falta objeto de la Sanción.

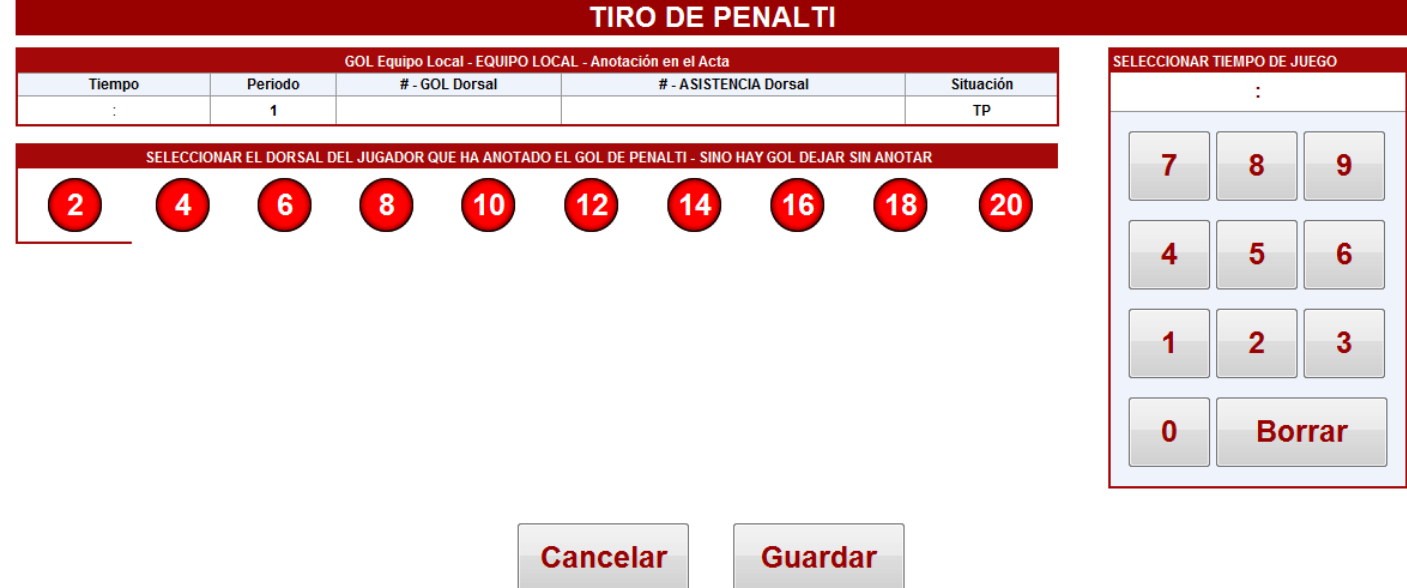

En este ejemplo el Equipo Visitante ha hecho Penalti, pulsaremos "PENALTI" en el EQUIPO LOCAL. Se nos mostrará una sencilla pantalla. Lo primero que debemos hacer es marcar el tiempo de juego en el que estamos. Seguidamente esperamos para saber si el penalti ha terminado en gol <sup>o</sup> no.

Si es GOL anotamos el dorsal del jugador que lo ha anotado. Si no es GOL no marcaremos ningún dorsal, únicamente el tiempo de juego y pulsaremos "GUARDAR" para finalizar la anotación.

De acuerdo con el Manual del Anotador el programa automáticamente anotará el GOL si se ha producido como Situación "TP" <sup>o</sup> lo anotará en las penalizaciones del Equipo Visitante para dejar constancia de que hubo un tiro de Penalti y no se marcó GOL en el mismo.

Albasanz,  $52 - 1^\circ$ , Izgda. 28037 MADRID Fax: 91 304 31 10 Tfn: 91 327 00 62 e-mail: mad@fep.es www.fep.es Casanova, 2 – 4º A 08011 BARCELONA Tfn: 93 292 80 80 Fax: 93 292 80 81 Contestador: 93 292 80 84 e-mail: bcn@fep.es

#### **Comité Nacional de Hockey Línea Real Federación Española de Patinaje**

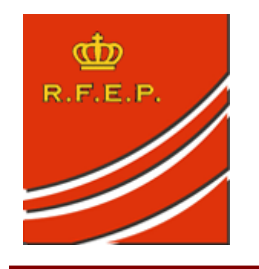

#### **Comité Nacional de Hockey Línea Real Federación Española de Patinaje**

## **CAPÍTULO 7 – ESTADÍSTICAS DE PORTEROS**

En la parte Inferior de la pantalla y <sup>a</sup> ambos lados de la misma tenemos los cuadros que nos muestran las estadísticas de los porteros que están actualmente en juego.

**ACLARACIÓN:** Los Tiros son apuntados al portero que los recibe. Estamos anotando **TIROS RECIBIDOS**

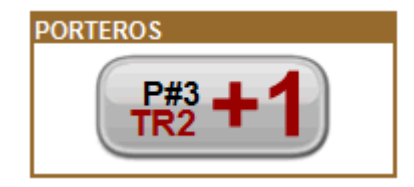

En este ejemplo nos aparece el siguiente botón indicando:

- ان<br>ال ESTÁ JUGANDO ACTUALMENTE EL PORTERO DORSAL 03
- HA RECIBIDO HASTA EL MOMENTO 2 TIROS A PUERTA
- ا مير<br>ا CADA PULSACIÓN SOBRE EL BOTÓN AÑADIRÁ UN TIRO A ESTE PORTERO

Recordamos la definición establecida en el Manual del Anotador

#### **¿QUE ES UN TIRO RECIBIDO POR UN PORTERO?**

Se debe contabilizar como tal cualquiera entre los TRES PALOS, ya sea parado por el portero, sea gol <sup>o</sup> golpee en los postes <sup>o</sup> el larguero de la portería. Cualquier disparo que vaya fuera de portería sin desviarlo el portero no se computará como tal de la misma forma que si es desviado por un defensa antes de llegar <sup>a</sup> portería.

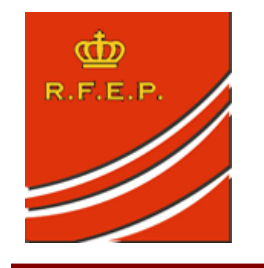

#### **Comité Nacional de Hockey Línea Real Federación Española de Patinaje**

# **CAPÍTULO 8 – CAMBIOS DE PORTERO**

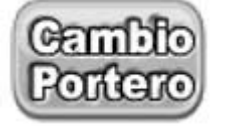

Cuando pulsamos al Botón de Cambio portero el programa detecta automáticamente el portero que estaba jugando y el portero que tiene que entrar. Los Cambios de Portero de pueden realizar en dos situaciones

#### **1) CAMBIO DE PORTERO DURANTE EL JUEGO …**

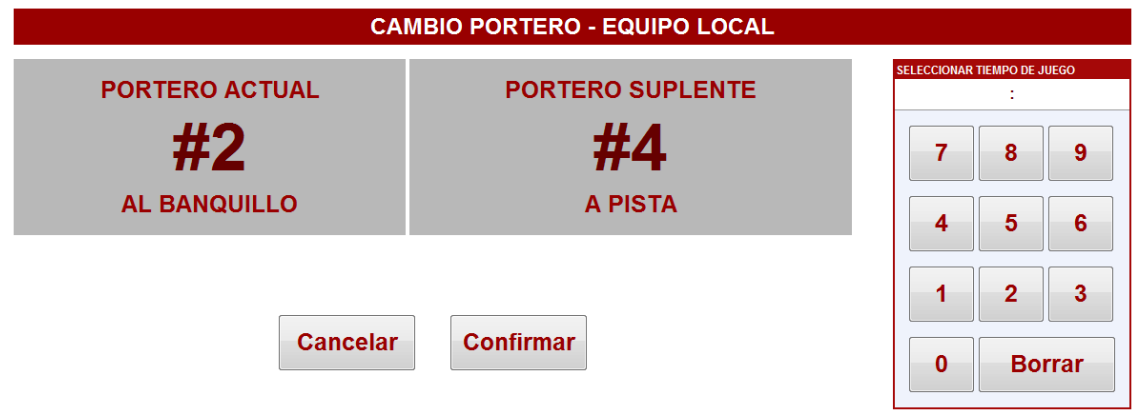

Está Jugando el Dorsal <sup>n</sup><sup>º</sup> 02, entrará el <sup>n</sup><sup>º</sup> 04. Sólo tenemos que introducir el tiempo de juego en el que estamos y el programa cambiará al "CONFIRMAR" el pulsador del portero en el acta de la siguiente forma mostrando ahora que es el Dorsal nº 04 el que está jugando y al que se le apuntan los tiros.

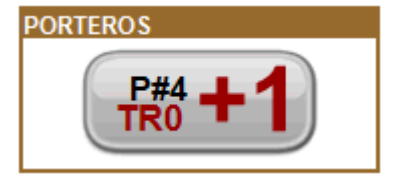

**2) CAMBIO DE PORTERO EN EL DESCANSO …** Si el período en el que estamos es "DESCANSO" y pulsamos "CAMBIO PORTERO" nos saldrá la misma

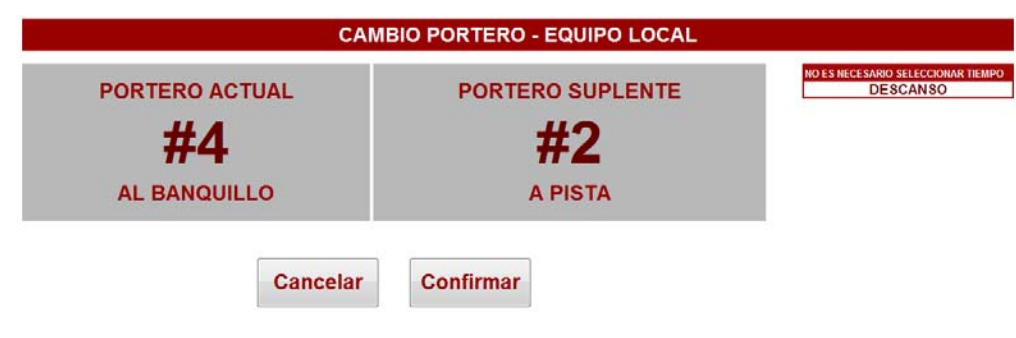

pantalla que antes pero no será necesario nada más que confirmar el cambio sin necesidad de introducir el tiempo de juego. Cuando pulsemos "PERIODO 2" Se activará el portero que fue cambiado. El programa en todos los casos calcula los tiempos que ha jugado cada portero dándole estas sencillas indicaciones.

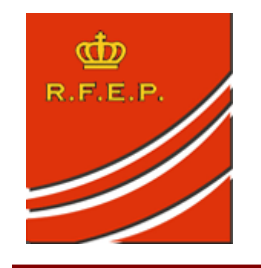

## **CAPÍTULO 9 – ANOTACION DE SANCIONES – Sanción Menor**

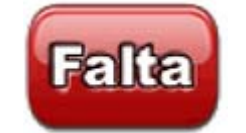

Al pulsar el Boton "FALTA" dependiendo de si la sanción es Local <sup>o</sup> Visitante se nos activará la siguiente pantalla …

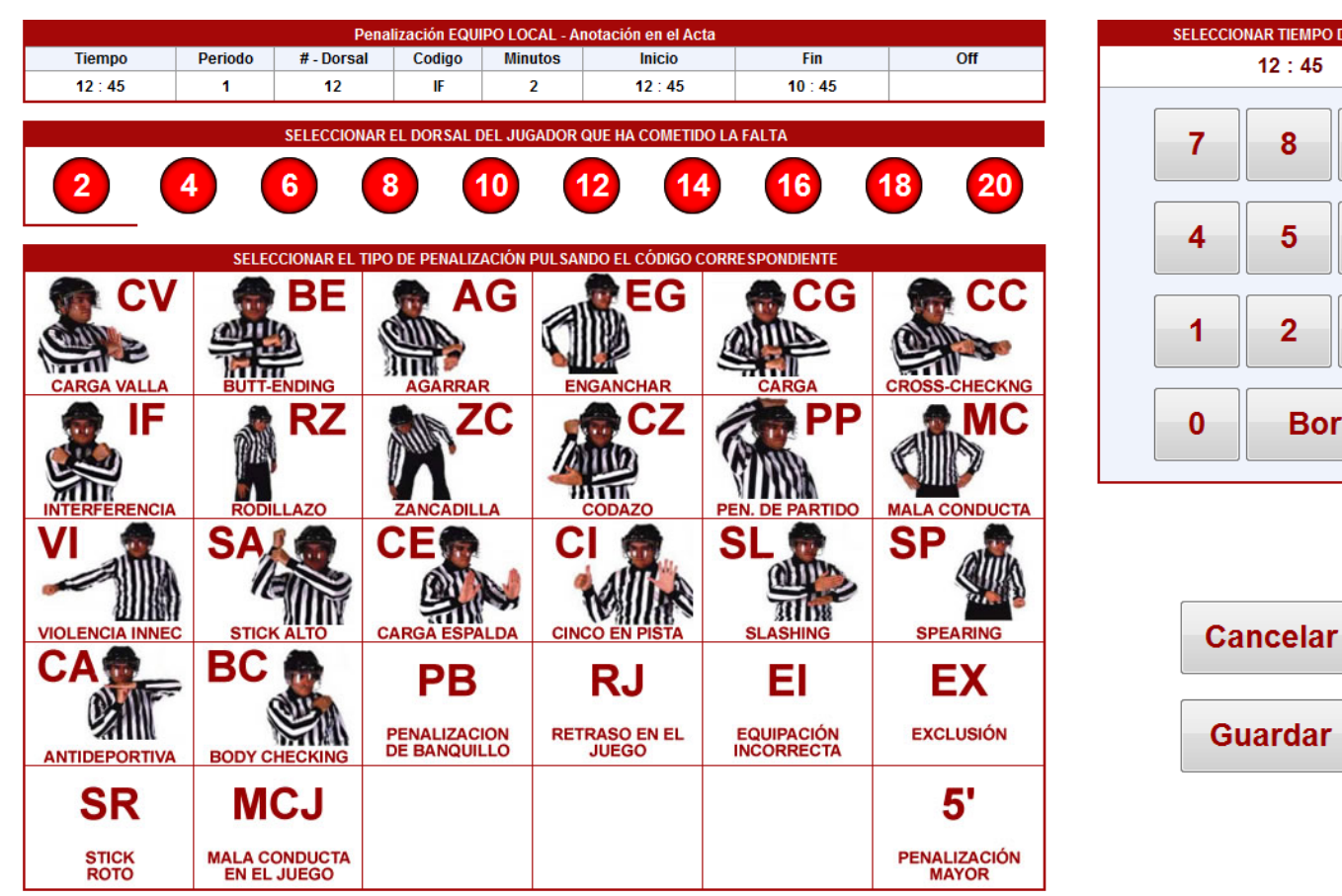

SELECCIONAR TIEMPO DE JUEGO  $12:45$ 8 9 5 Բ  $\overline{2}$ 3

**Borrar** 

De la misma forma que en las situaciones anteriores anotaremos el **TIEMPO DE JUEGO.**

**Comité Nacional de Hockey Línea Real Federación Española de Patinaje**

> Seguidamente pulsaremos sobre el **DORSAL** del Jugador que ha cometido la falta.

> Para terminar con la Anotación marcaremos sobre la Pantalla el **CÓDIGO DE LA SANCIÓN** de acuerdo con las indicaciones del árbitro.

> En este ejemplo estamos en el **PERIODO 1**, hemos anotado una sanción por **INTERFERENCIA (IF)** al jugador **12** del Equipo Local. El programa automáticamente calculará los tiempos Inicio y Fin. Solo nos quedará pulsar "GUARDAR" y hemos terminado.

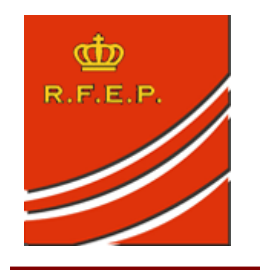

#### **Comité Nacional de Hockey Línea Real Federación Española de Patinaje**

## **CAPÍTULO 10 – MOSTRANDO LAS SANCIONES EN LA APLICACIÓN**

Una vez tenemos Guardada la anotación podemos ver varios cambios en la pantalla principal del acta …

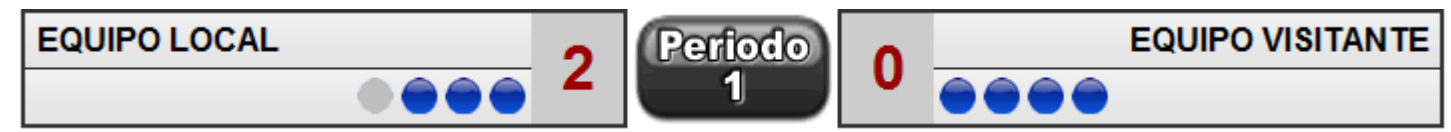

En primer lugar vemos que uno de los indicadores azules del equipo local apagado indica que hay un jugador cumpliendo penalizaciones de tiempo y los indicadores azules de cada lado marcan el número de jugadores de campo actualmente en pista. En este ejemplo 3 el local y 4 el visitante.

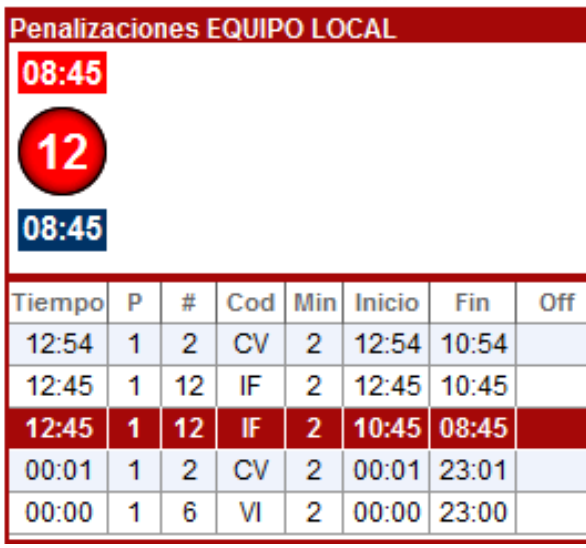

En el cuadro de penalizaciones del Equipo Local aparece en **ROJO** indicando que es una penalización de tiempo mostrando al Dorsal 12 como sancionado. En la parte superior de la "bola" del dorsal aparece de forma intermitente indicando cuando entra <sup>a</sup> pista – **08:45** y debajo cuando debemos pulsar sobre el dorsal de jugador. De la misma forma en el listado de penalizaciones nos aparece con el mismo color **ROJO** la sanción que se está cumpliendo. Estos indicadores serán comunes para todas las sanciones.

Para terminar la sanción, como en este caso hemos llegado al **08:45** pulsaremos sobre la "bola" del dorsal 12 y nos saldrá la siguiente confirmación de la imagen de la derecha. Confirmamos la salida del jugador <sup>a</sup> pista y nuestro acta quedará liberado de jugadores sancionados. Desaparecerá la "bola" Roja y seguiremos ya 4 para 4 jugadores de campo en pista.

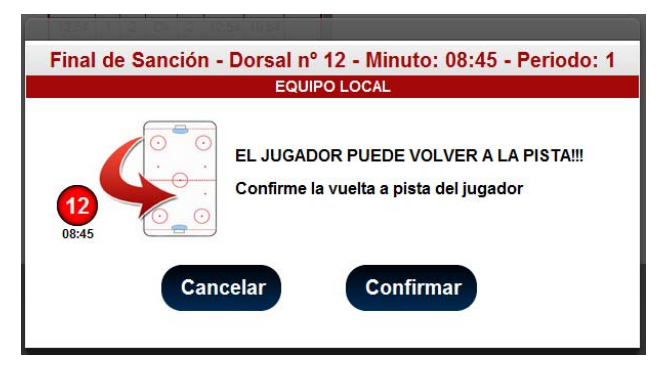

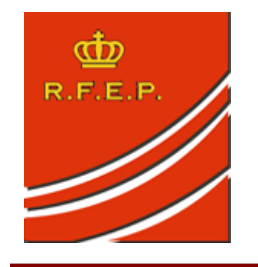

**CAPÍTULO 11 – GOL EN INFERIORIDAD Y ANULACIÓN DE SANCIONES**

Cuando tengamos una penalización de tiempo que se está cumpliendo y el equipo contrario marca un gol, el programa detectará automáticamente la situación, mediante la siguiente pantalla al anotar el Gol. Tenemos la situación de juego que se muestra <sup>a</sup> la derecha en la que el dorsal 17 del Equipo Visitante está cumpliendo una penalización menor por Zancadilla.

A continuación el equipo local que está jugando en superioridad marca un gol en el minuto **18:01** con lo que al pulsar **GOL LOCAL** nos muestra la pantalla siguiente:

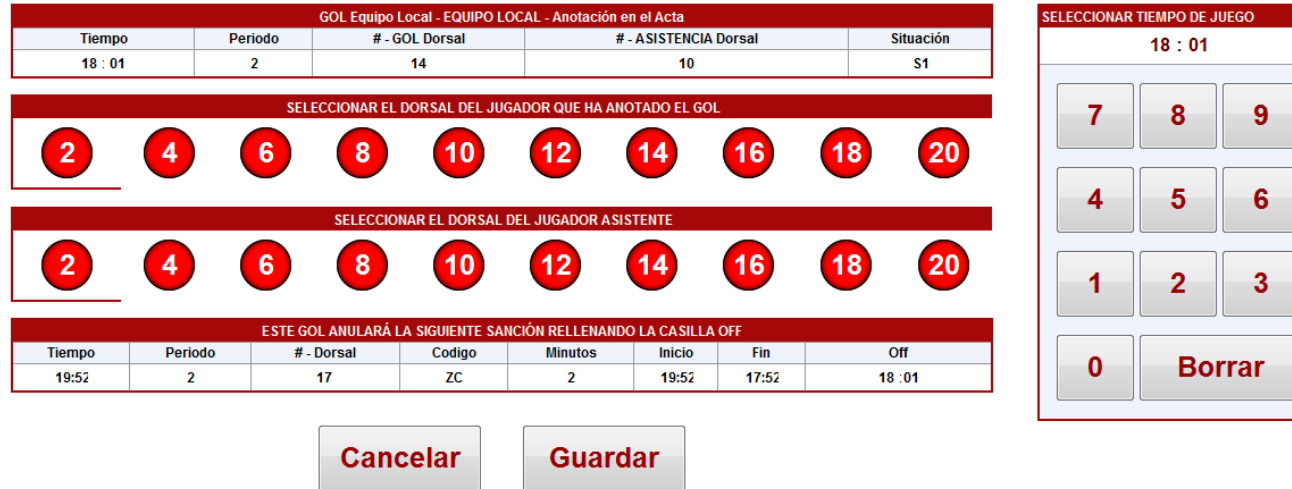

Albasanz,  $52 - 1^\circ$ , Izgda. 28037 MADRID Fax: 91 304 31 10 Tfn: 91 327 00 62 e-mail: mad@fep.es www.fep.es

Casanova, 2 – 4º A 08011 BARCELONA Tfn: 93 292 80 80 Fax: 93 292 80 81 Contestador: 93 292 80 84 e-mail: bcn@fep.es

#### **Comité Nacional de Hockey Línea Real Federación Española de Patinaje**

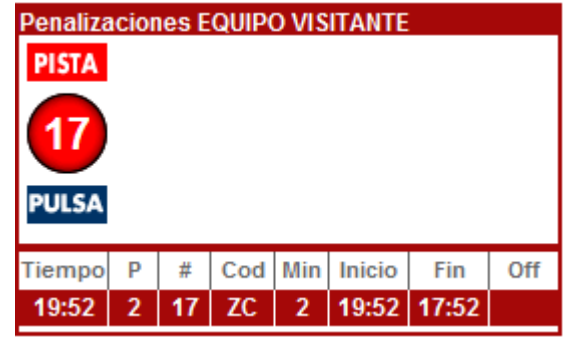

A diferencia de la Falta simple ahora el programa en el aparado Situación (S1) nos dice que el equipo que ha marcado (LOCAL) estaba en superioridad de un jugador.

También después de anotar en este ejemplo el Gol del Dorsal 14 y la asistencia del Dorsal 10 y el minuto de juego 18:01 nos indica que el dorsal 17 del equipo Visitante estaba cumpliendo sanción, que anotará el Off en el 18:01 y liberará la penalización del Dorsal 17 quedando de nuevo 4 jugadores de pista por cada equipo y teniendo limpios los dos

banquillos de Penalizaciones. Simplemente una vez revisados los datos pulsamos "GUARDAR" y el programa se encargará de realizar todos los procesos según se han indicado.

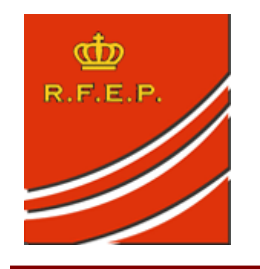

#### **Comité Nacional de Hockey Línea Real Federación Española de Patinaje**

## **CAPÍTULO 12 – GOL EN PENALIZACIÓN DIFERIDA**

Este caso es un caso particular del apartado anterior.

En esta situación el Árbitro va <sup>a</sup> venir <sup>a</sup> marcar dos situaciones, **UN GOL <sup>Y</sup> UNA SANCIÓN**

En primer lugar anotaremos la sanción en el minuto que se ha producido y el gol con el mismo tiempo. El programa lo que hará es crear la sanción y la anulará inmediatamente con el Gol. Tendremos la situación de que la penalización tiene el mismo tiempo de comienzo que la casilla Off indicando que fue en diferida.

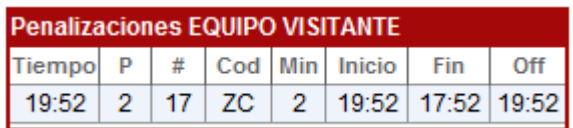

Aquí tenemos los Goles y Asistencias del Equipo Local

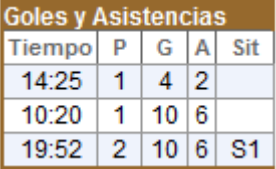

Resumen del Ejemplo: El equipo Visitante hace una falta, el árbitro marca penalización diferida. El equipo local marca en el 19:52. Anotamos la sanción en la aplicación en el 19:52 <sup>e</sup> inmediatamente anotamos gol local en el mismo minuto. Conclusión, gol en diferida seguimos 4 para 4.

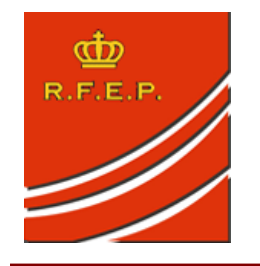

5'

**PENALIZACIÓN MAYOR** 

#### **Comité Nacional de Hockey Línea Real Federación Española de Patinaje**

## **CAPÍTULO 13 – PENALIZACIONES MAYORES**

En el caso de las Penalizaciones Mayores, se marcará de la misma forma que cualquier sanción menor. Una vez tenemos introducidos todos los datos …

En el cuadro de Códigos de Sanciones nos aparece también este Botón que nos activará la sanción marcada como penalización mayor de 5 minutos.

## **CAPÍTULO 14 – PENALIZACIONES POR MALA CONDUCTA**

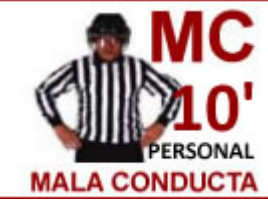

Estas Sanciones son personales y no afectan al número de jugadores en pista, pulsaremos de la misma forma que anotamos una sanción, el programa nos anotará una sanción personal al jugador seleccionado.

Nos mostrará de la siguiente forma una vez que hemos grabado la sanción …

En este ejemplo el Dorsal <sup>n</sup><sup>º</sup> 8 del equipo Local ha sido sancionado con MC en el 11:42, el programa nos indicará que puede entrar <sup>a</sup> parado <sup>a</sup> partir del 01:42.

Una vez cumpla la sanción pulsaremos como en situaciones anteriores sobre la "bola" del Dorsal para anular esta sanción. Este codigo de color marrón se refiere <sup>a</sup> sanciones personales marcando de la misma forma el dorsal del jugador y la fila afectada por esta situación.

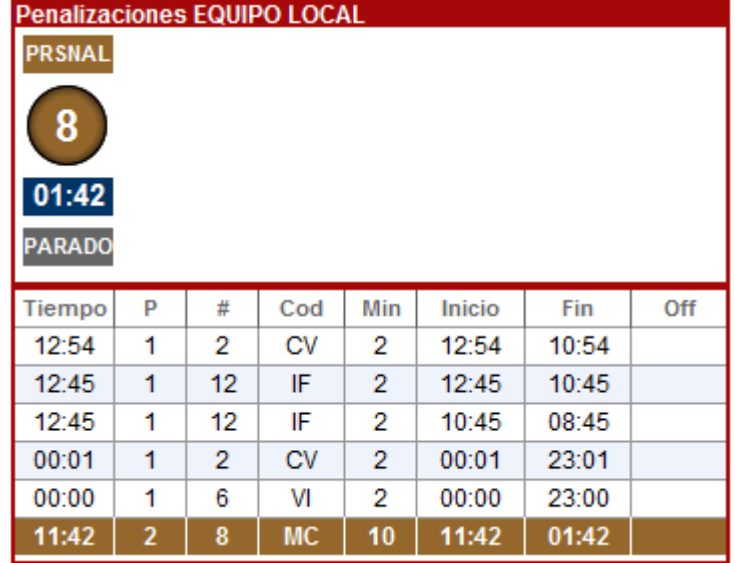

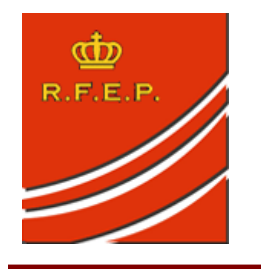

#### **Comité Nacional de Hockey Línea Real Federación Española de Patinaje**

## **CAPÍTULO 15 – PENALIZACIONES COINCIDENTES**

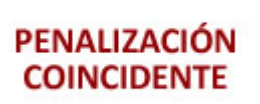

En esta situación anotaremos de la misma forma que hacemos siempre, después de

terminar la sancion del jugador de un equipo, señalaremos sobre el codigo "Penalización Coincidente".

El programa en lugar de devolvernos al acta nos mandará <sup>a</sup> la pantalla de penalizaciones del equipo contrario con el mismo tiempo que teníamos la primera sanción para marcar la coincidente en el otro equipo.

Una vez guardadas las sanciones nos figurarán como en la figura como dos sanciones personales con su tiempo de entrada <sup>a</sup> parado.

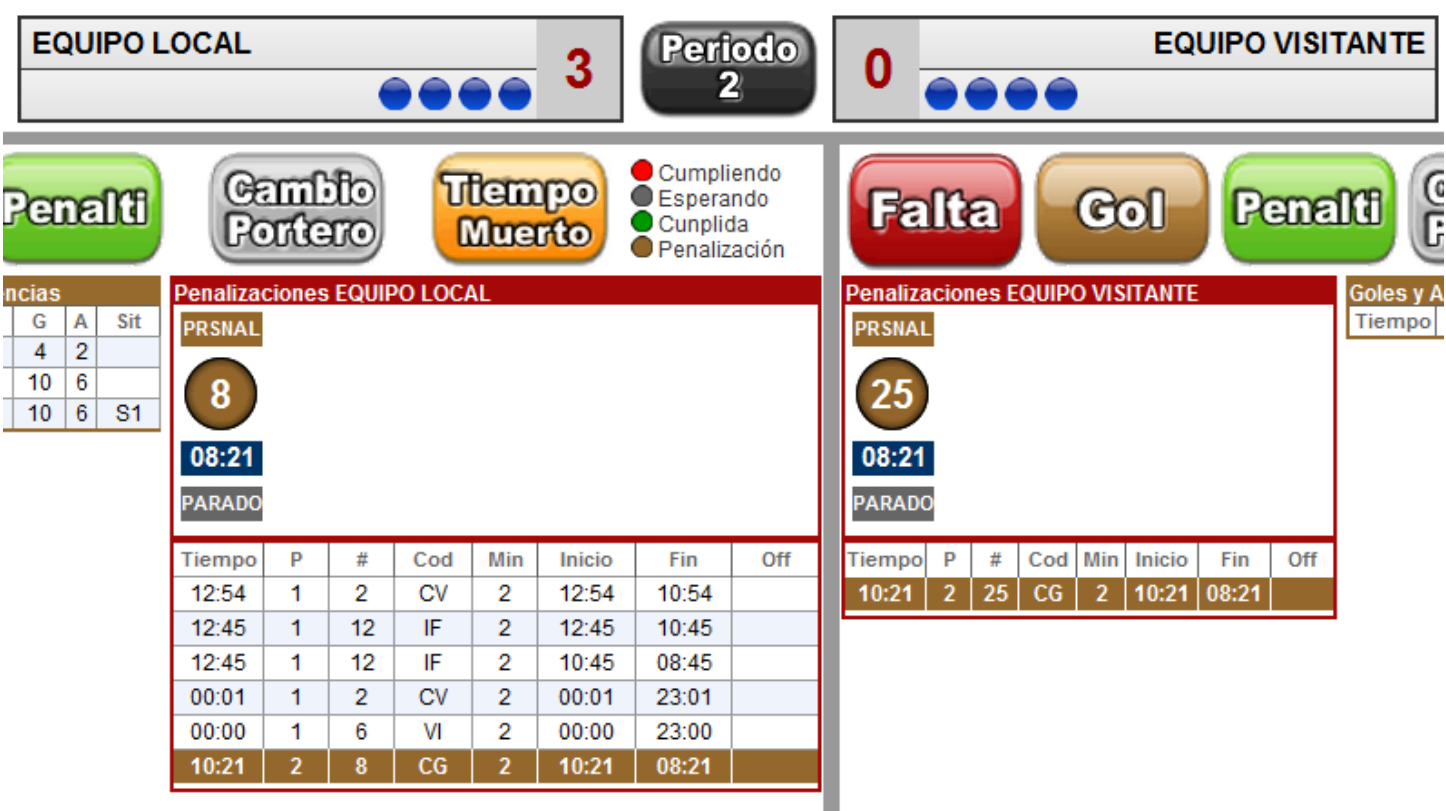

En el ejemplo podemos ver como los

jugadores 8 y 25 han sido sancionados con una penalización coincidente en el 10:21, los dos podrán volver al juego <sup>a</sup> parado <sup>a</sup> pista <sup>a</sup> partir del 8:21.